# **FTP- User Manual**

## **1. Take a free FTP Server for example-FileZilla Server Interface**(If you

have your own FTP server, you can skip to Step 3 directly)

## 1. Download FileZilla Server Interface

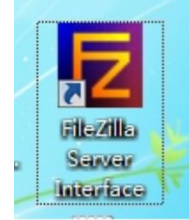

## 2. Click Circled red as below

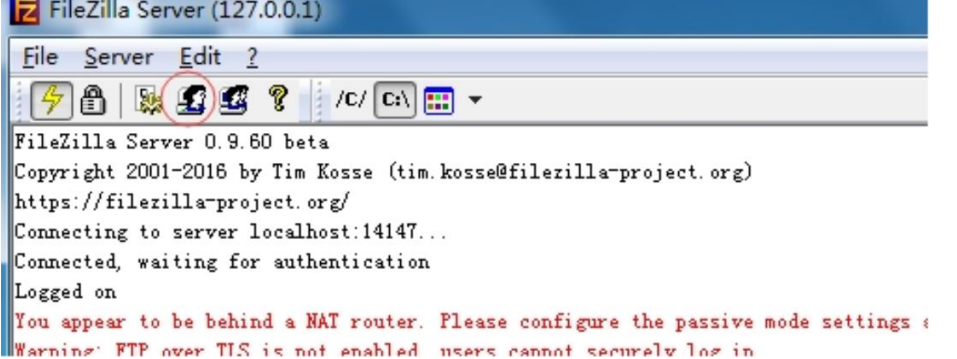

#### 3. Click "Add"

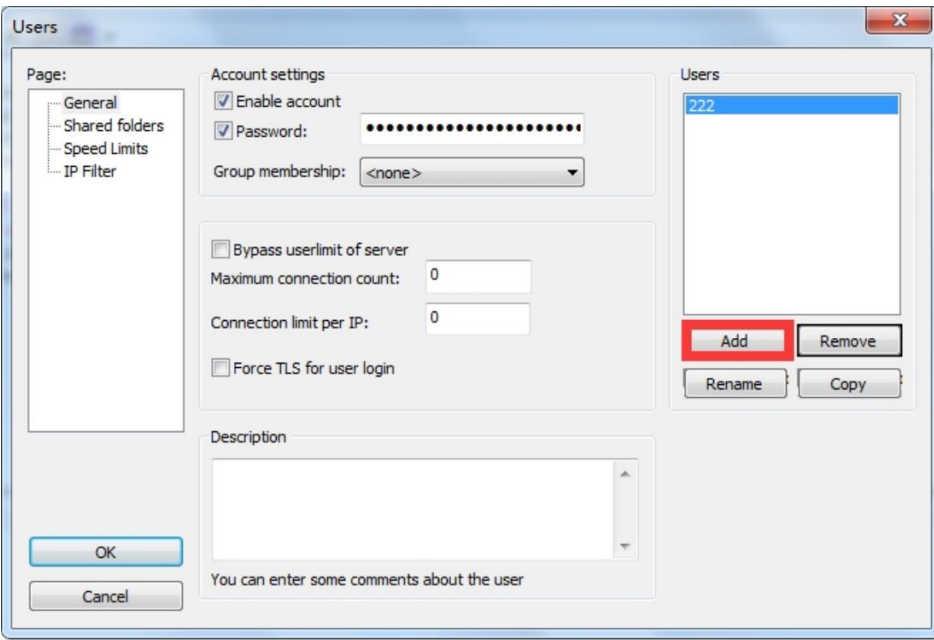

4. Input a name(anything you want), then click "ok"

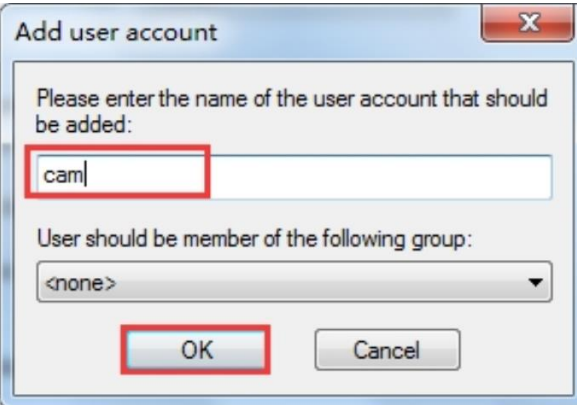

5. Select "Password" and input user-defined password, then Click "ok"

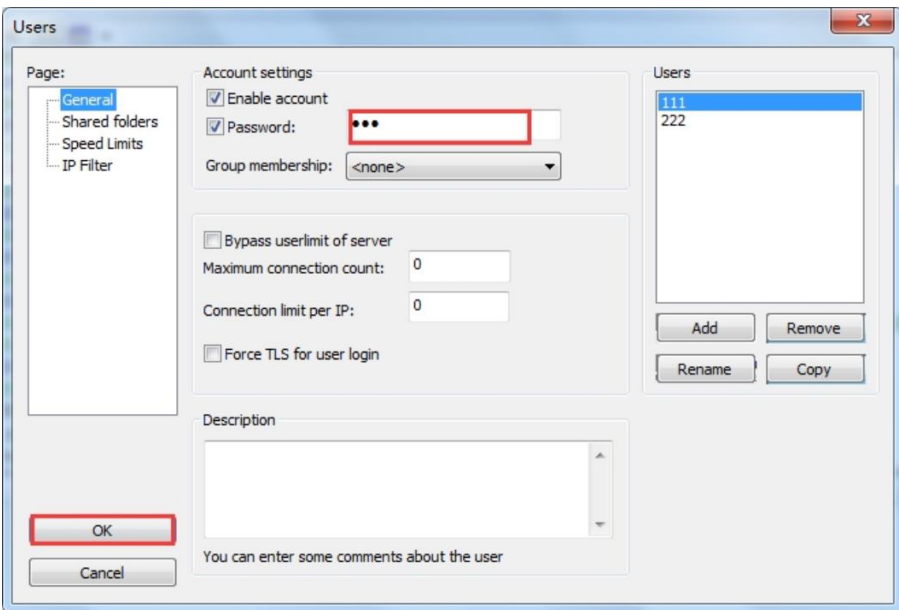

6. Click "Add" as below to add a route. Select all the options under "Files", then click "OK"

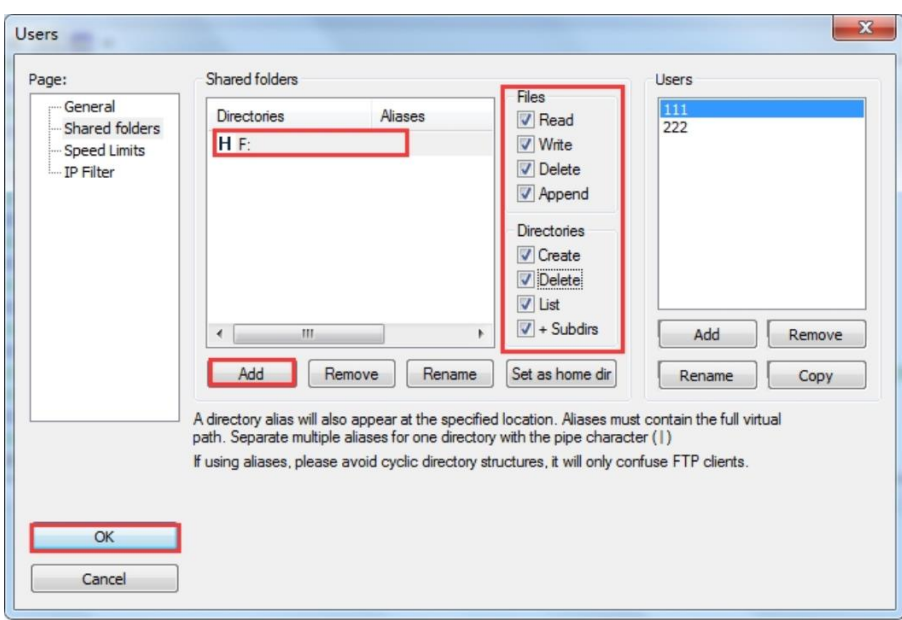

### 7. Test FTP

Click  $+$  "R" on the keyboard of your PC, input ftp://\*\*\* , \*\*\*be the ip address of your PC, click "OK"

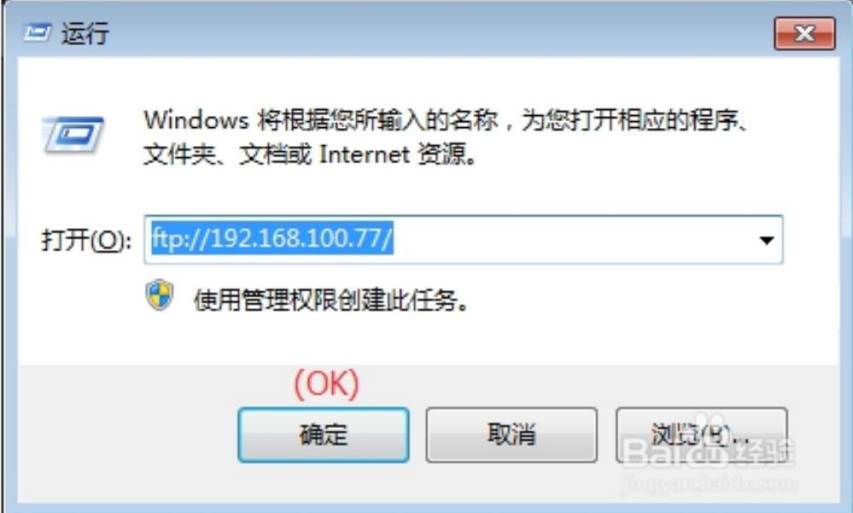

8. Then will pop out below dialogue box, input User name and password you just set up on Step 4 and 5, then click "OK", Then you should be able to log in

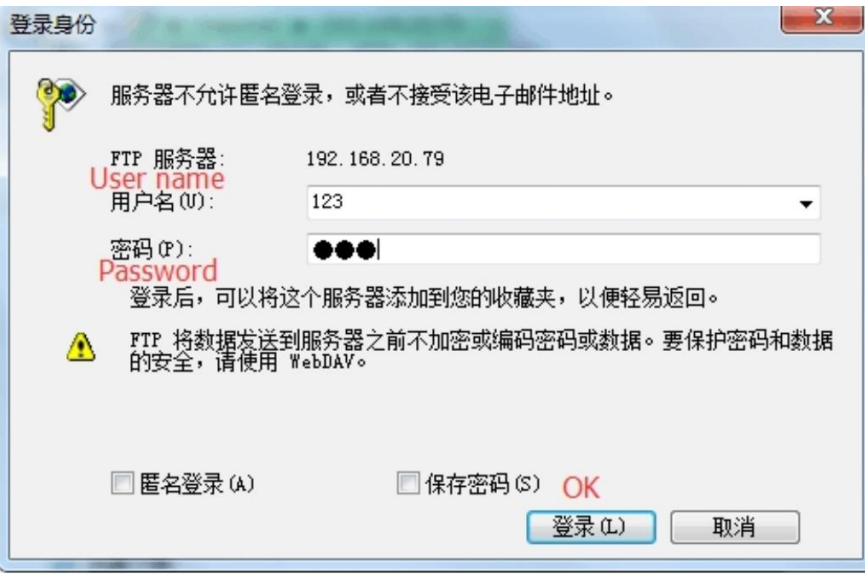

# **2. Set up Motion Detection(Suggest set up on IE)**

Go to IE interface (For how to log into IE, you can download Search Tool User Manual)

**1. Set up motion detection range (Settings → Alarm→Motion Detection)** Here you can set up motion detection range

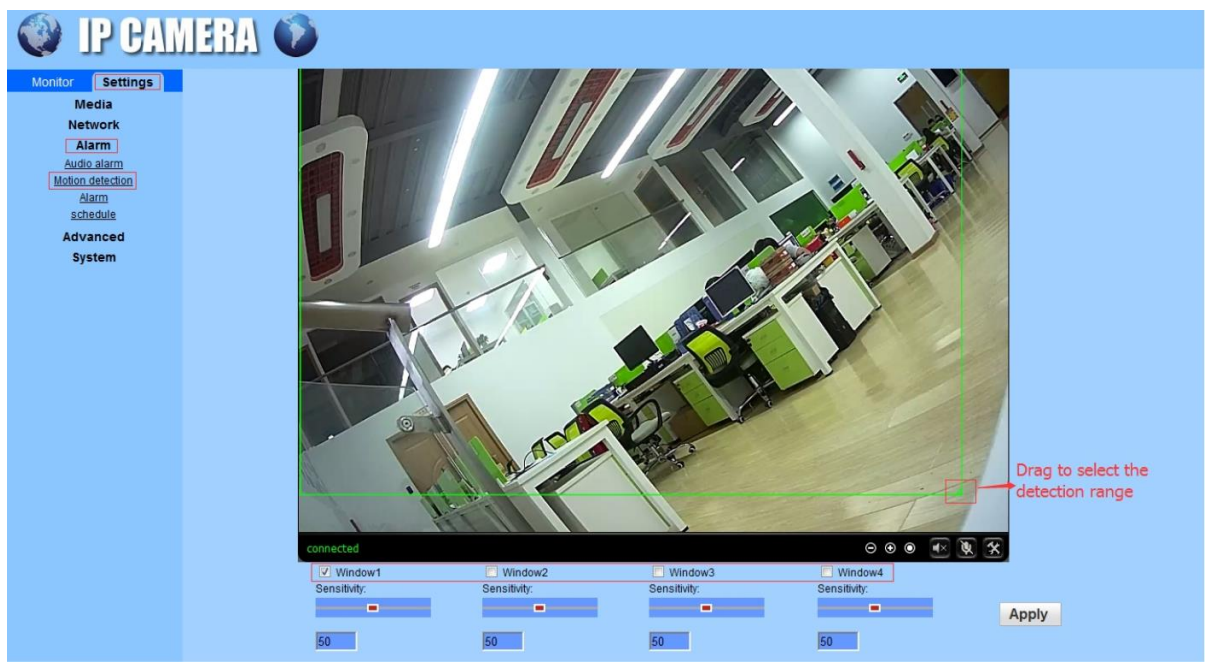

**Windows:** Check window 1 and a small frame appear,drag to select the detection range. PS: Check window 2.3.4 to combine detection areas freely **Sensitivity:** Modify the motion detection sensitivity Please click "Apply" after set it up.

## **3. FTP (IE**→**Settings**→**Alarm**→**Alarm**→**FTP server settings)**

Before set up FTP, please ensure you have activated FTP upload function on Motion Detection.

The option "Save videos on the FTP Server" takes effect only when SD card is inserted and the option "Save video on the SD card" is checked.

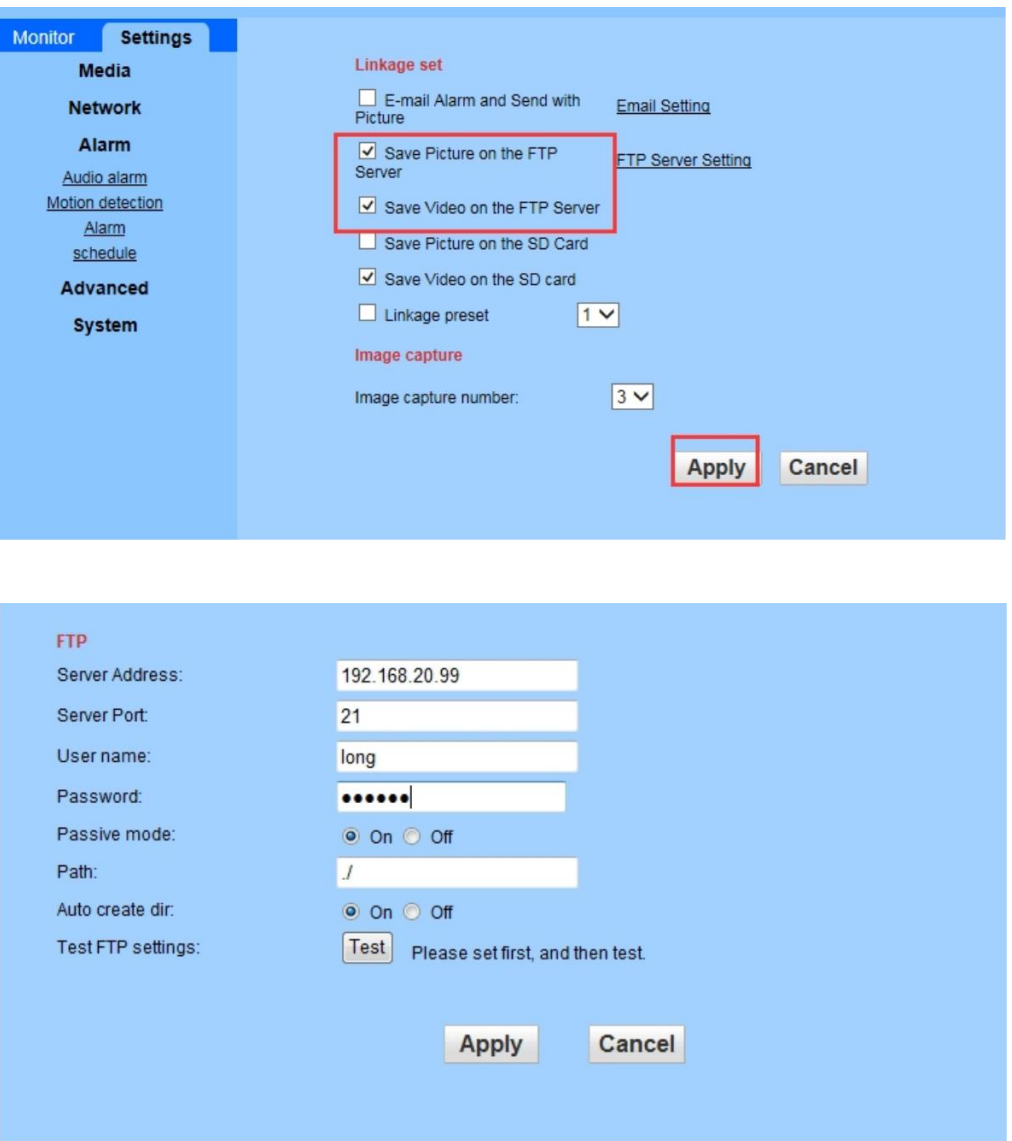

**Server Address:** Your computer IP address(Must be IP address)

**Server Port:** FTP default port 21

**User name:** User name you just set up on Step 4

**Password:** Password you just set up on Step 5

**Path:** Default path, no need to change

**Auto create dir:** Default on

Please click **"Apply"** first after setting, and then click **"Test"** to check if you set up succeed.If not, please exit your firewall and test again.